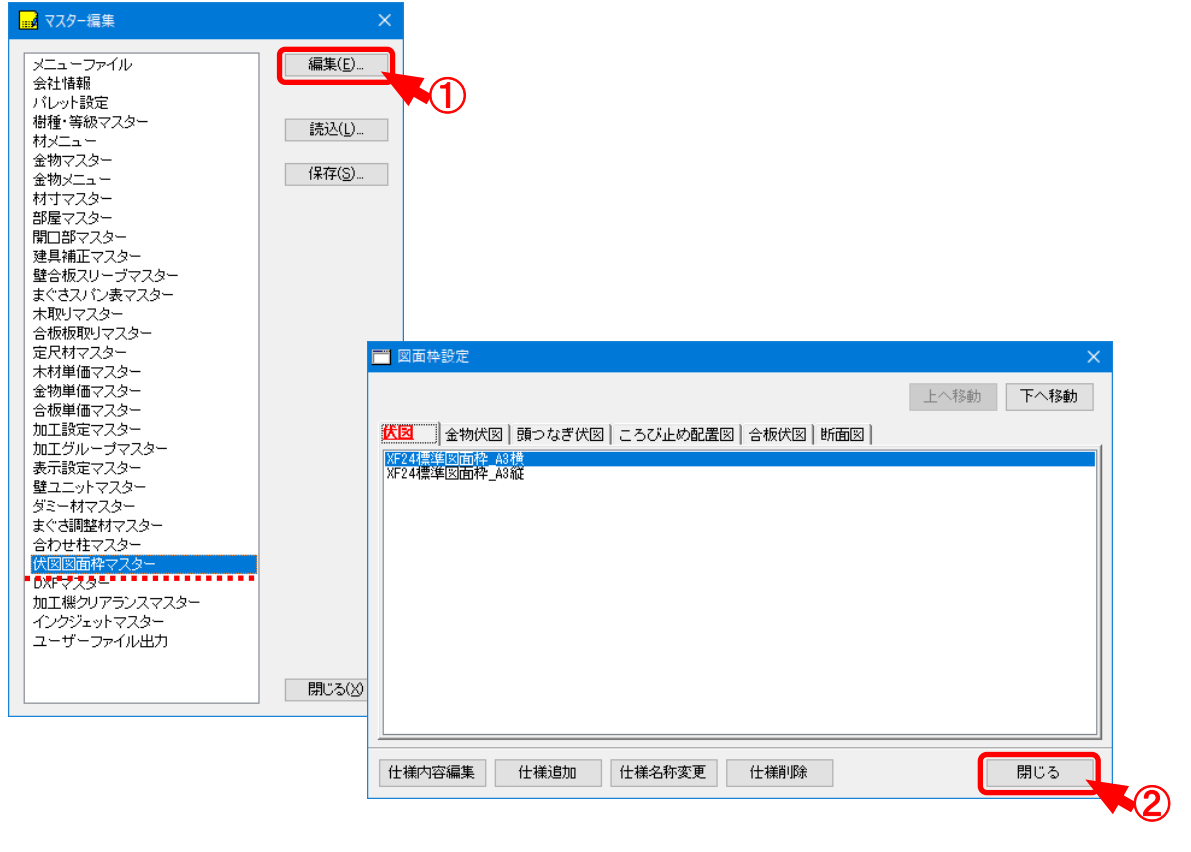

**伏図図面枠マスターでは、2次元CADで作成した図面枠をXF24から選択できるように設 定を⾏います。** 

- ① 「伏図図面枠マスター」を選択し、「編集 」をクリックします。
- ② 「図面枠設定 」の画面が表示されます。
	- 終了する場合は、「閉じる」をクリックします。
	- ・仕様内容編集:図面枠内容の編集を行います。
	- ・仕様追加:図面枠仕様の追加を行います。
	- ・仕様名称変更:図面枠名称の修正、変更を行います。
	- ・仕様削除:図面枠仕様の削除を行います。

**<仕様追加>**

伏図図面枠の仕様を新規で追加登録します。

- ① 「図面枠設定 」の画面で「仕様追加 」をクリックします。
- $(2)$ 「追加」の画面が表示されます。 名称を設定し、「OK」をクリックします。

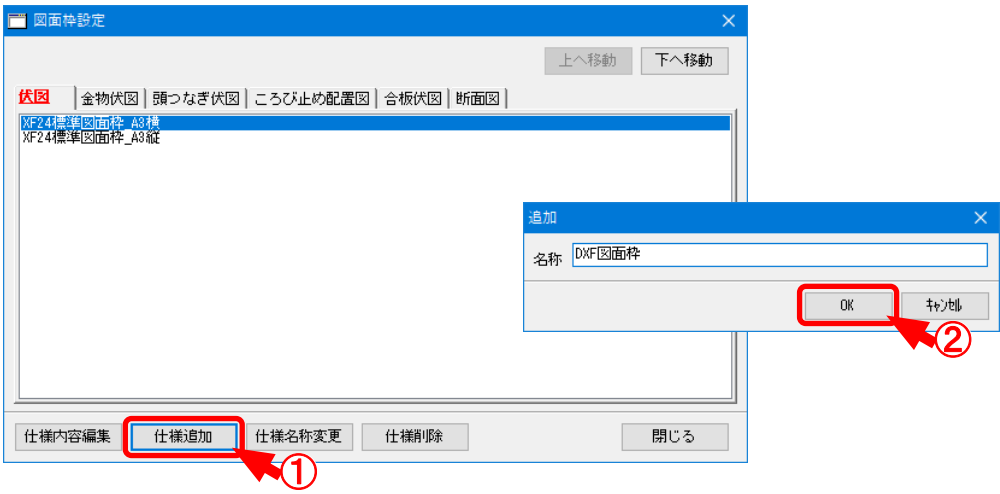

③ 追加した仕様名称を選択し、「仕様内容編集 」をクリックします。

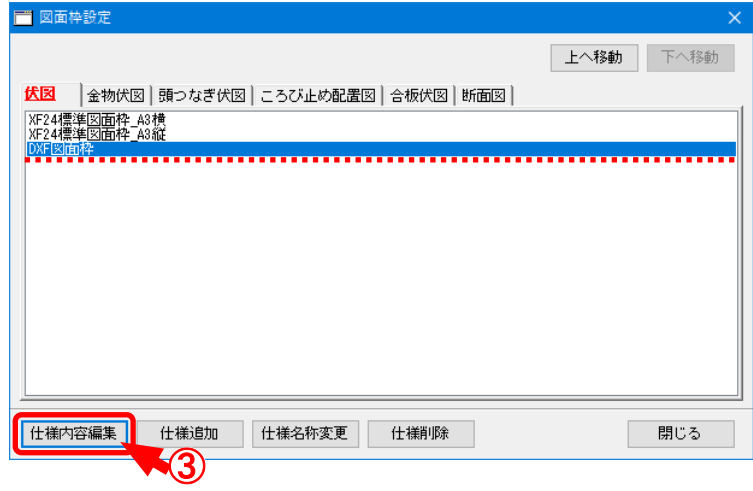

④ 「枠選択 」の画面が表示されます。

「枠の登録編集解除」をクリックします。

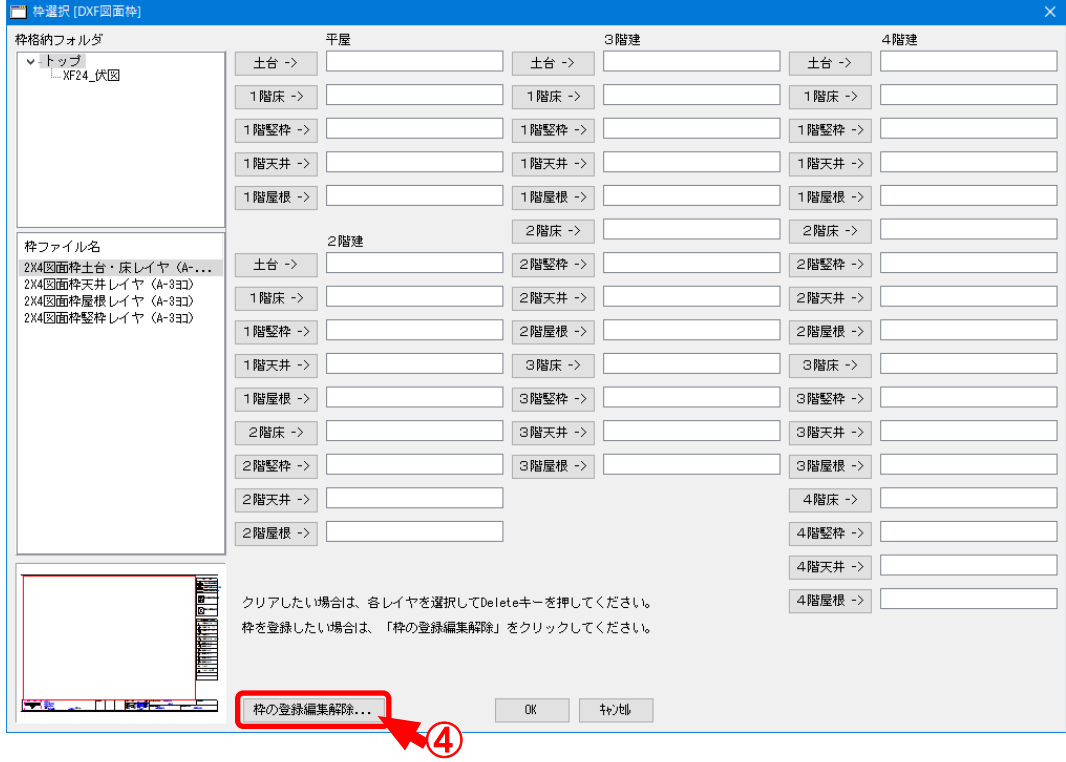

⑤ 「枠の登録編集解除 」の画面が表示されます。 「枠の新規登録」をクリックします。

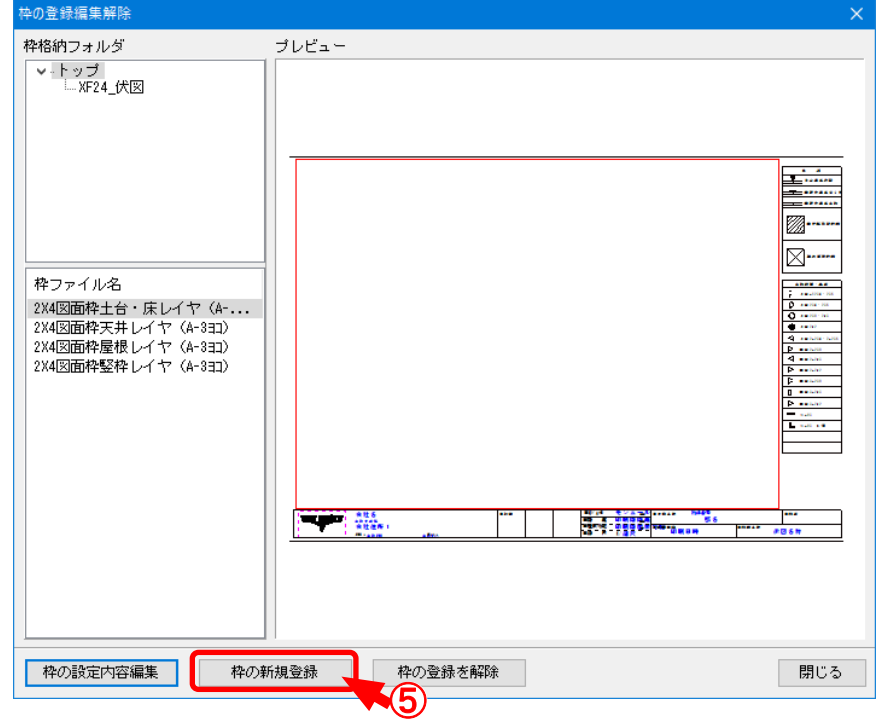

⑥ 作成したDXFファイルを選択し、「開く」をクリックします。

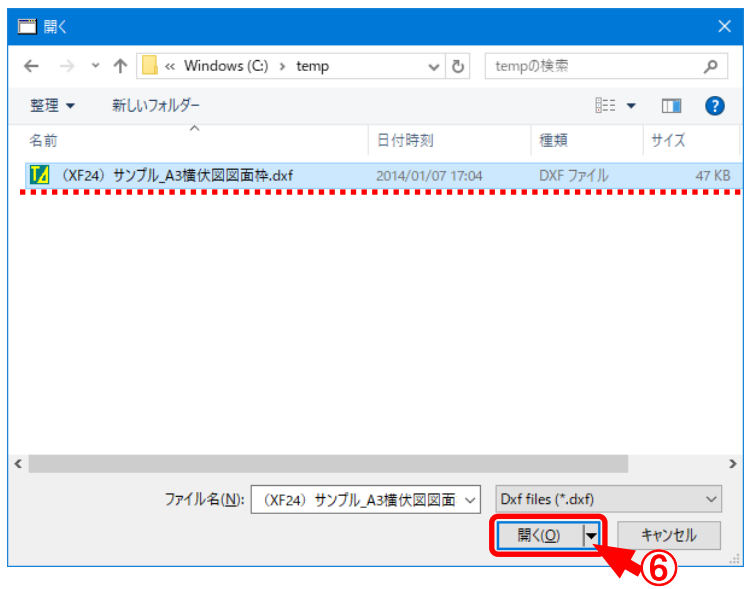

⑦ 「保存先フォルダ指定 」の画面が表示されます。 保存先フォルダに新規でフォルダを作成するには、「新規フォルダ作成 」をクリックします。

⑧ 「新規フォルダ」の画面が表示されます。 名称を設定し、「OK」をクリックします。

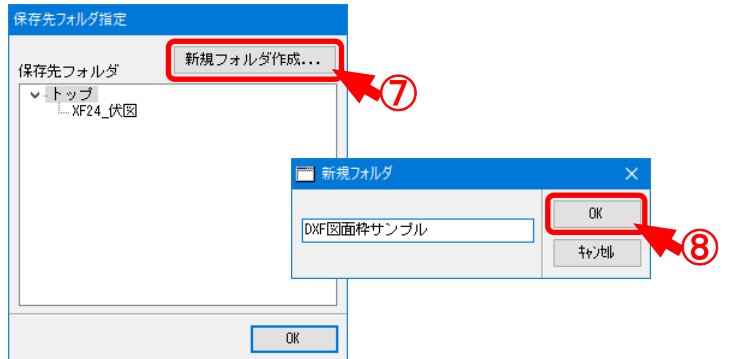

⑨ 「保存先フォルダ指定 」の画面が表示されますので、「OK」をクリックします。

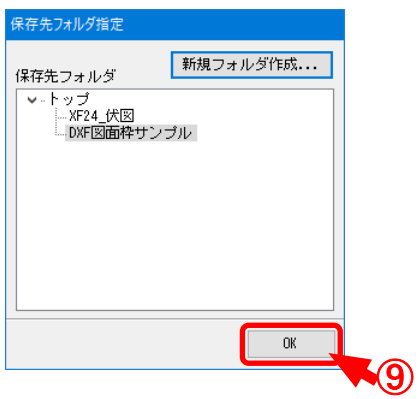

⑩ 枠の登録画面が表示されますので、図面範囲やキーワードなどの配置を⾏います。

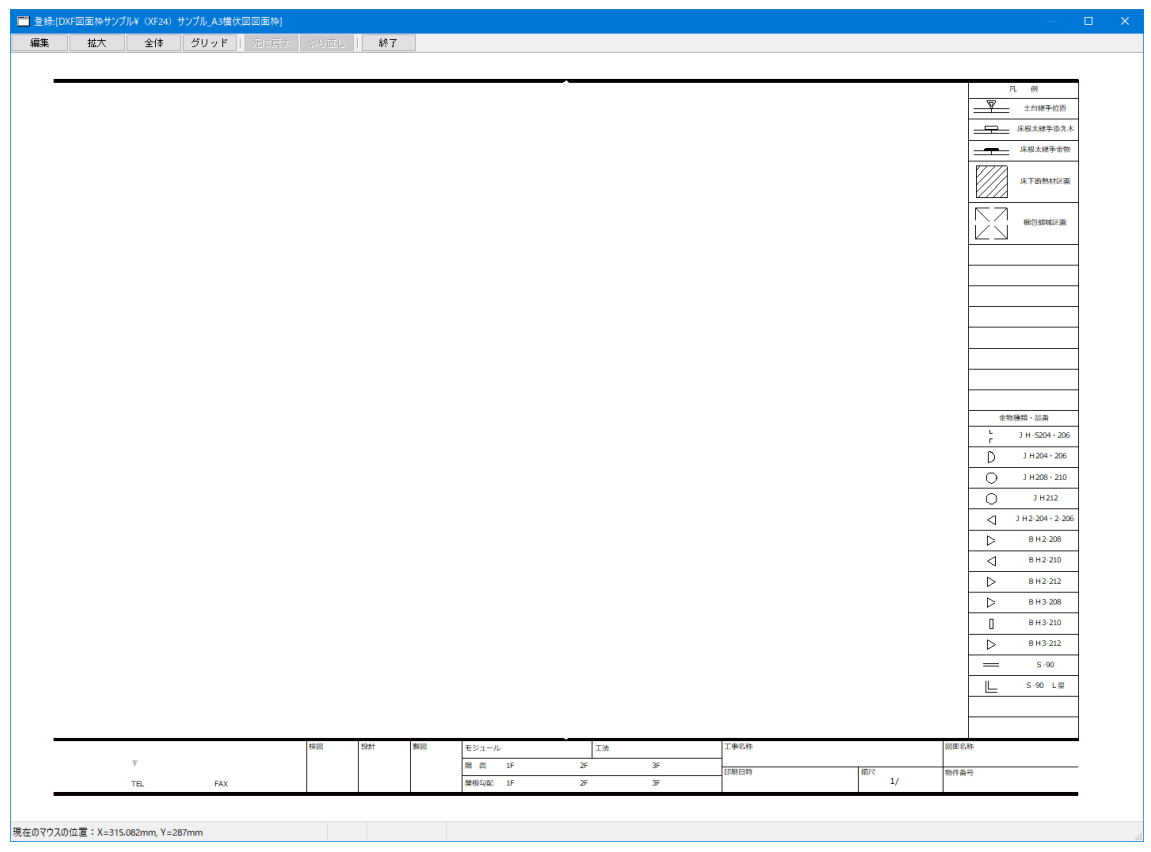

- ⑪ 図面枠の編集が終了後、「枠選択 」の画面を表示します。 「枠ファイル名」で作成した図面枠ファイルを選択します。
- ⑫ 各階数でレイヤのボタンをクリックし、レイヤに対する図面枠を決めます。
- ⑬ 「OK 」をクリックし、設定を終了します。

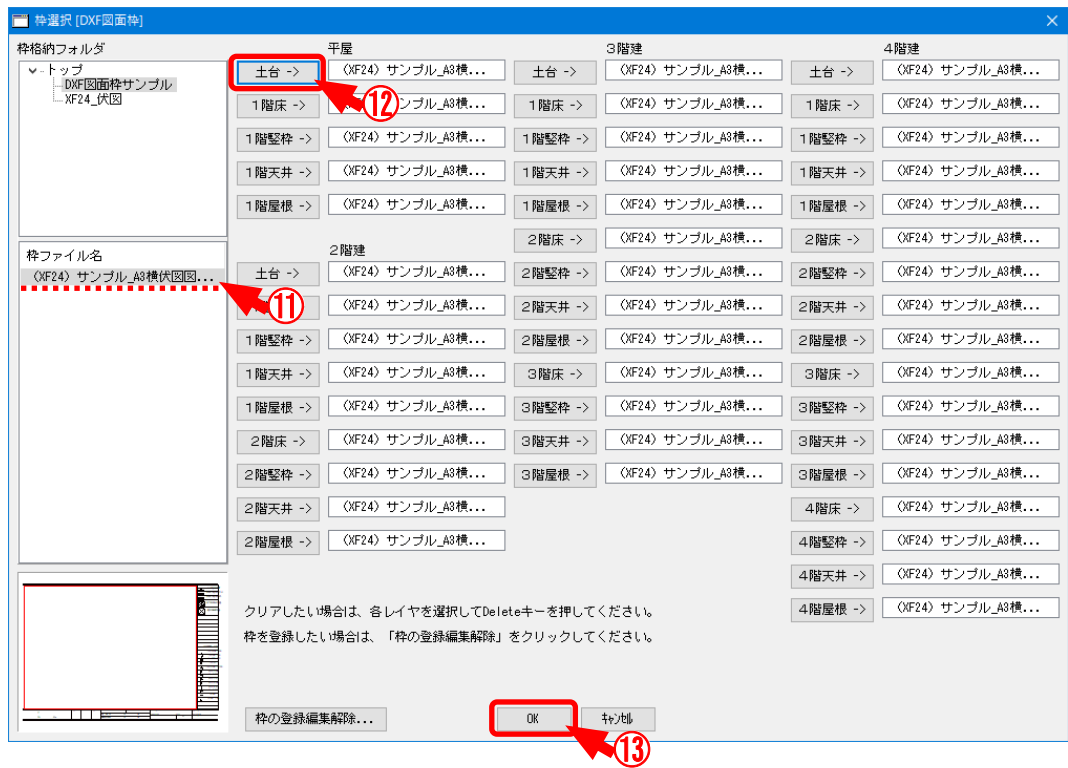